# Jak podpisać dokumenty podpisem zaufanym?

Link do strony:

<https://www.gov.pl/web/gov/podpisz-dokument-elektronicznie-wykorzystaj-podpis-zaufany>

#### 1. Klikamy w [START]

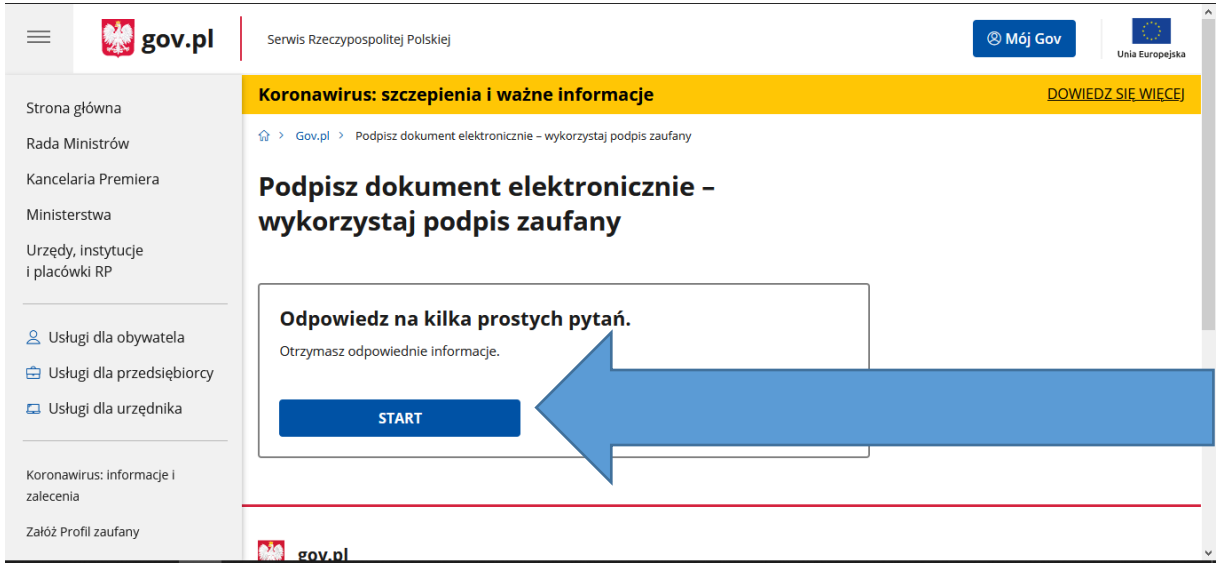

2. Wybieramy opcje "Chcesz elektronicznie podpisać (lub sprawdzić) dokument PDF w formacie dedykowanym dla dokumentów PDF. Jeśli otworzysz tak podpisany dokument PDF, zobaczysz złożony w nim elektroniczny podpis (lub podpisy)." i klikamy [DALEJ]

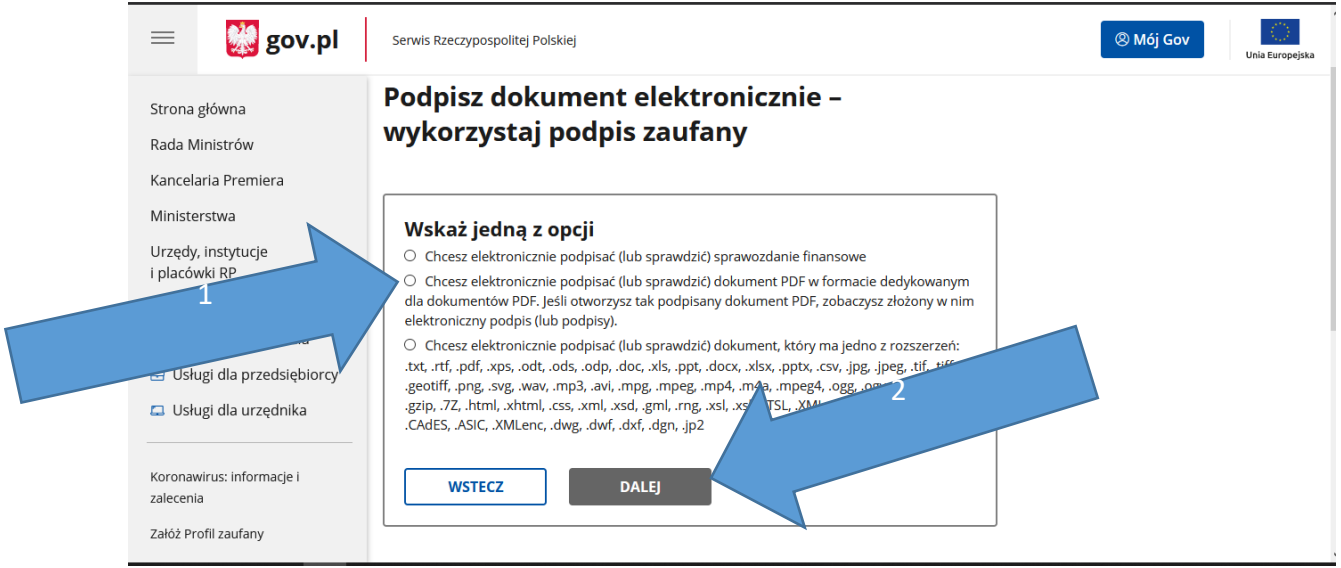

# 3. Klikamy [PODPISZ LUB SPRAWDŹ DOKUEMNT PDF]

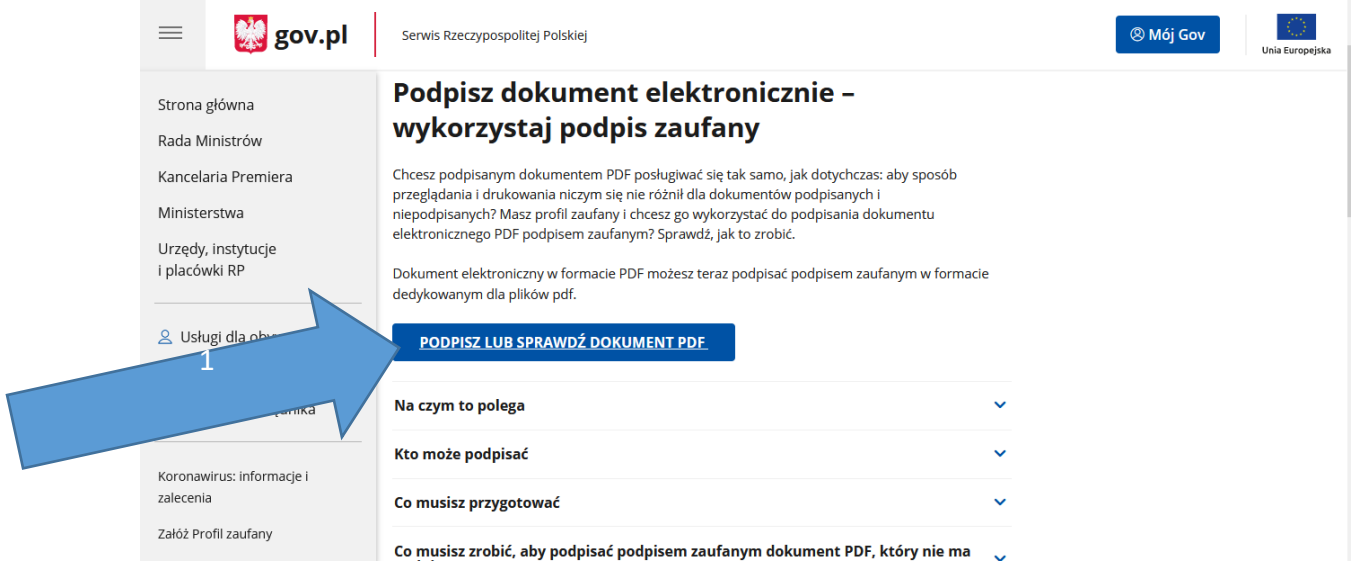

## 4. Naciskamy [WYBIERZ DOKUEMNT Z DYSKU] i wybieramy plik, który chcemy podpisać.

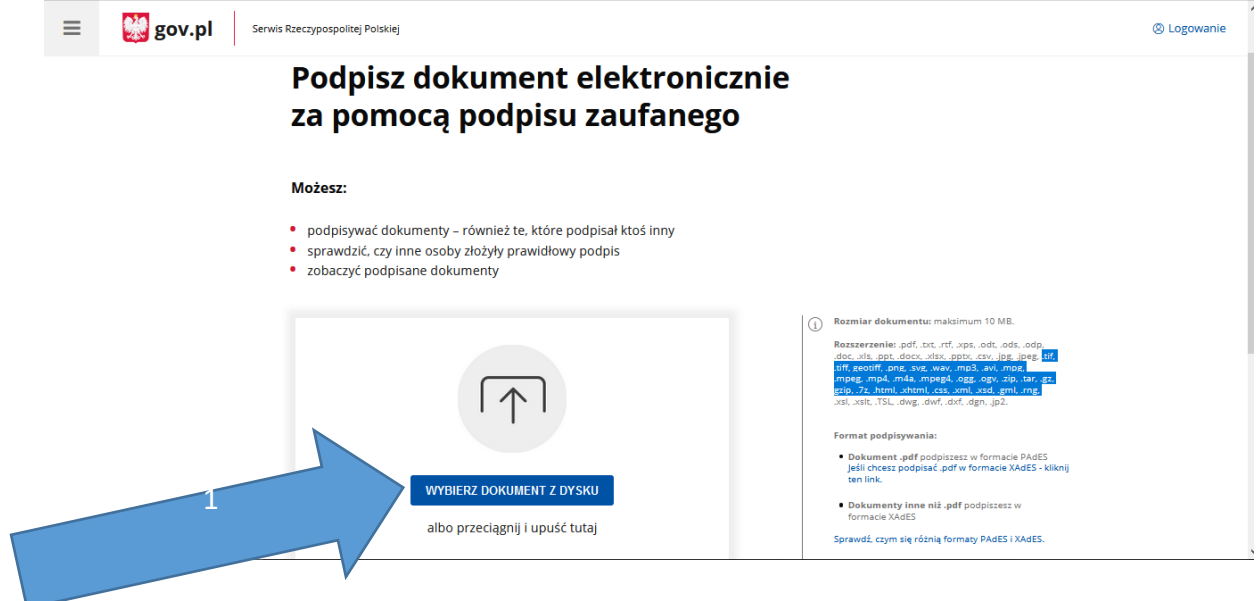

### 5. Po wyborze pliku klikamy [PODPISZ]

#### Możesz:

- · podpisywać dokumenty również te, które podpisał ktoś inny
- sprawdzić, czy inne osoby złożyły prawidłowy podpis  $\ddot{\phantom{0}}$
- zobaczyć podpisane dokumenty

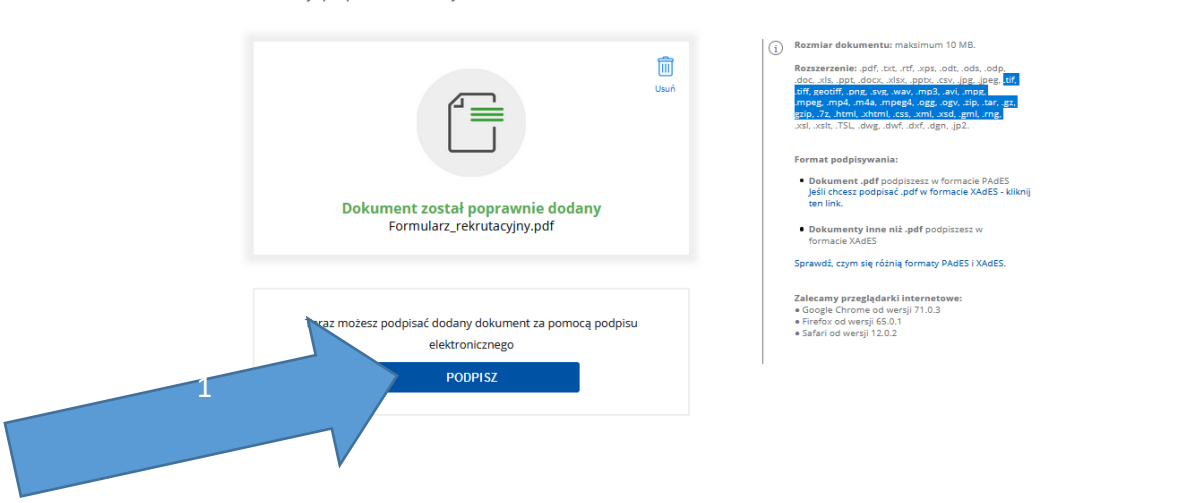

6. Powinno nas przekierować na stronę logowania do Profilu Zaufanego. Wybieramy, którą z opcji logowania się na Profil Zaufany.

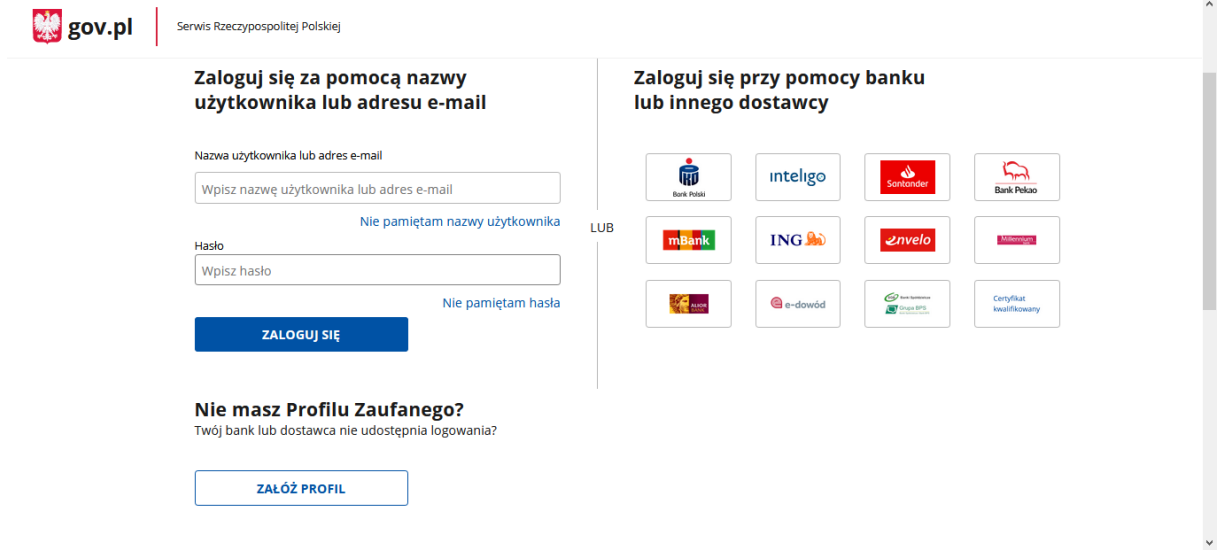

7. Po porwanym zalogowaniu się na konto pojawi się nam następujący ekran. Musimy trochę zjechać w dół strony.

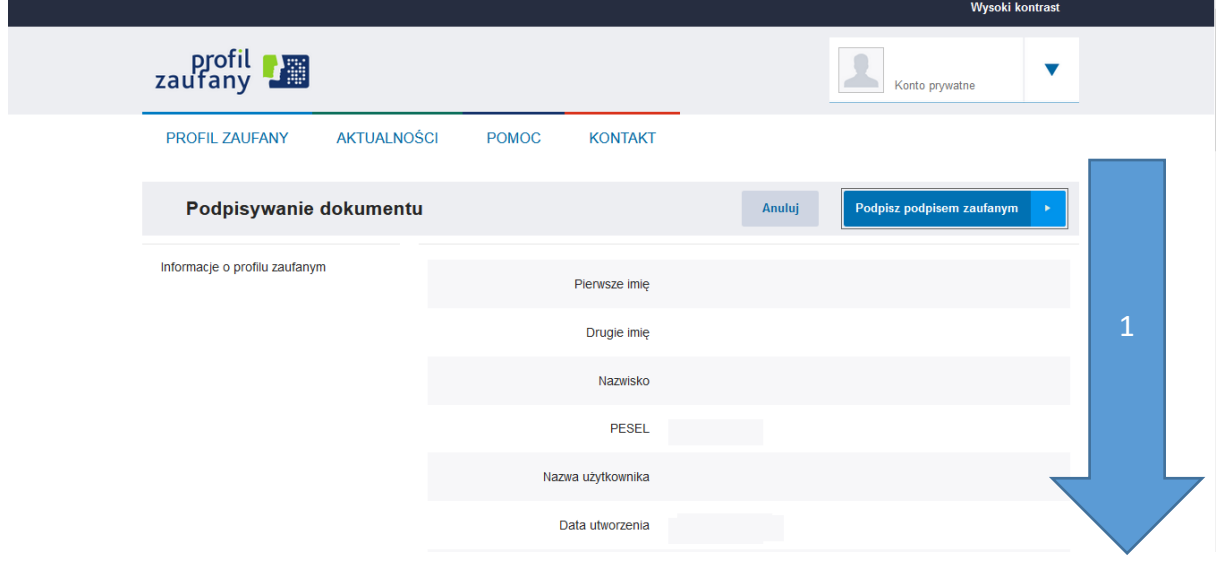

8. Wybieramy stronę na której znajduję się miejsce na podpis elektroniczny (będzie opisany "Podpis elektroniczny kandydata").

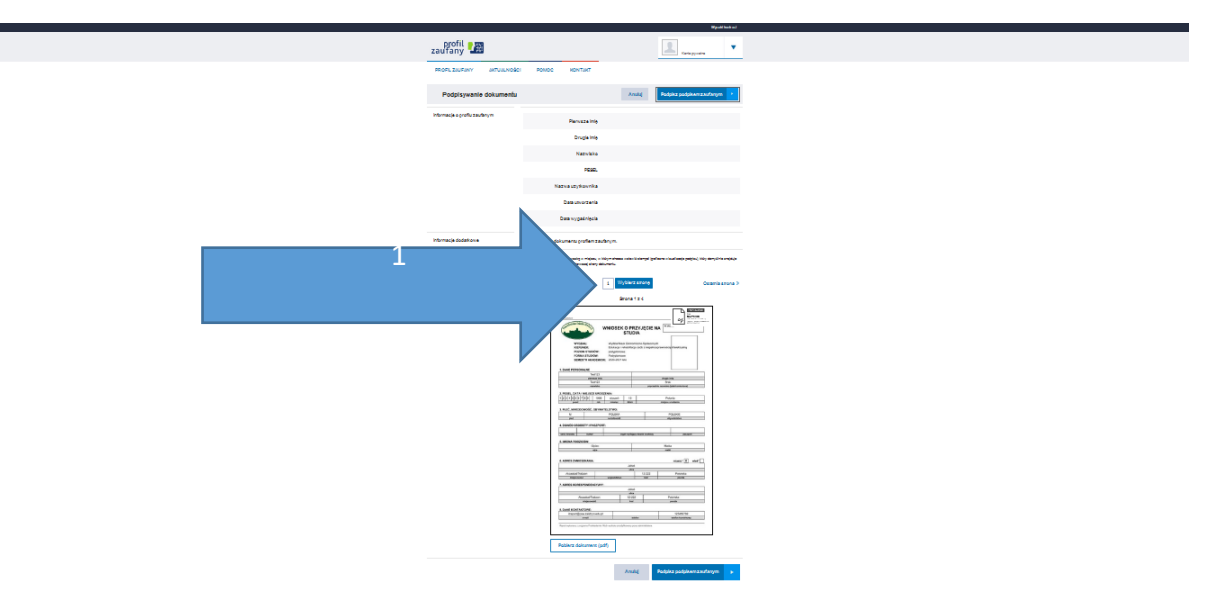

podpis elektroniczny kandydata

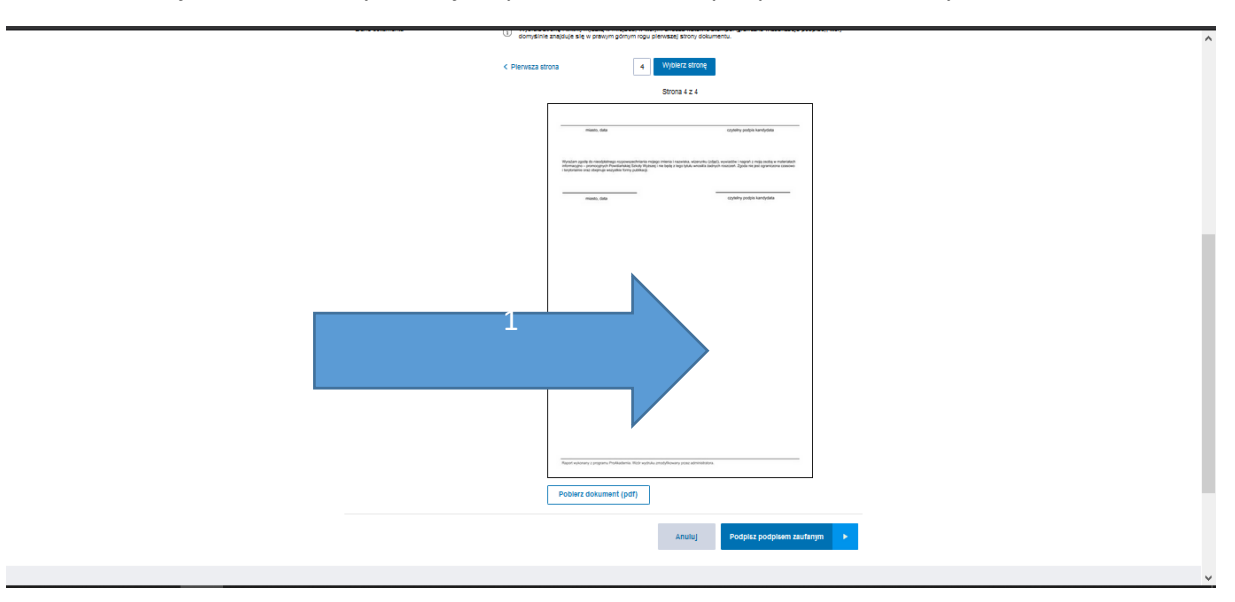

9. Na ostatniej stronie klikamy w miejsce przeznaczone na podpis elektroniczny.

10. Po umieszczeniu podpisu na stronie gdzie powinien on się znajdować, klikamy [Podpisz podpisem zaufanym].

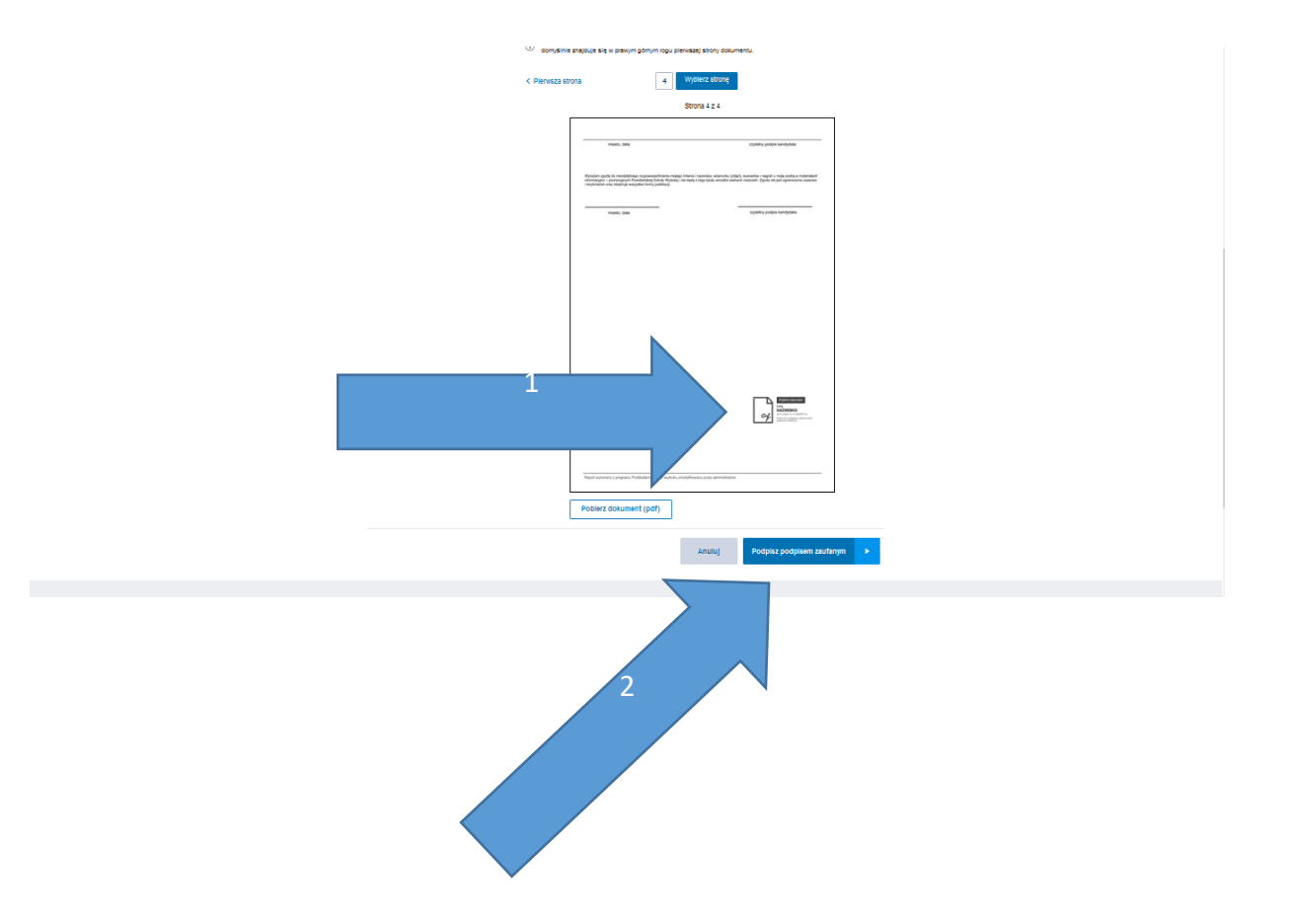

11. Po podpisaniu należy pobrać plik. (By zobaczyć podpis w dokumencie najlepiej użyć przeglądarki Microsoft Edge lub programu do podglądania plików PDF)

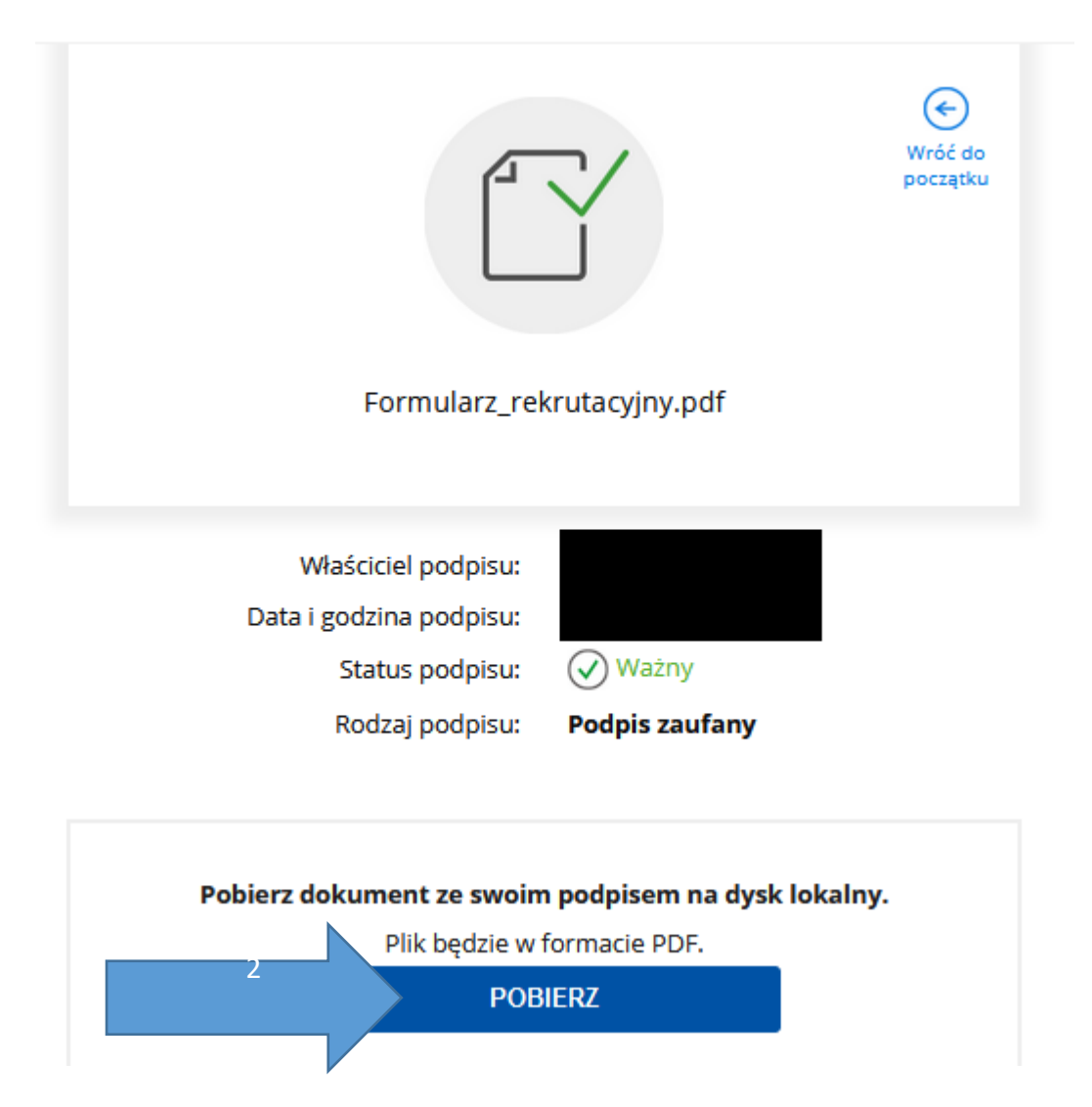

12. Podpisane dokumenty zamieszczamy w zakładce [\[Wymagane Dokumenty\].](#page--1-0)

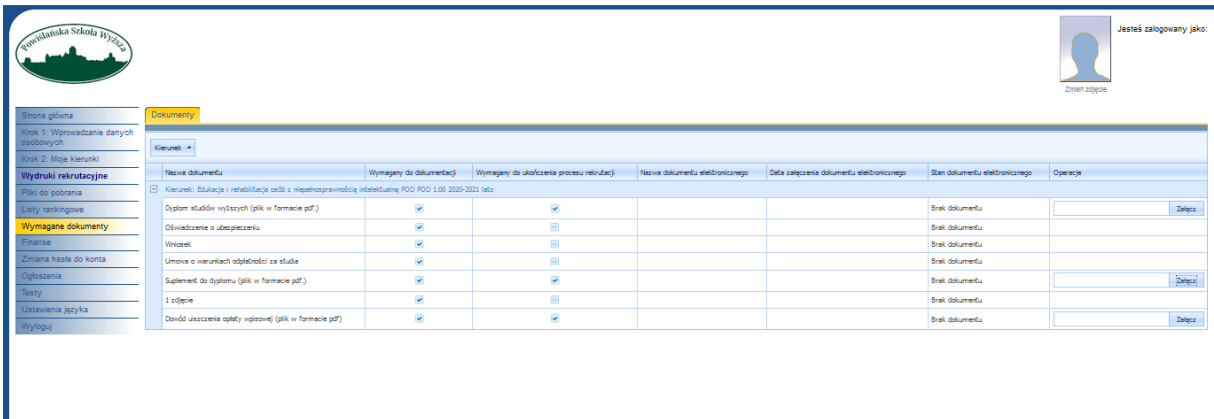